## **TUTO TEAMS ÉLÈVES**

Pour trouver teams :

- vous avez téléchargé l'application, il vous suffit d'y cliquer dessus ici :

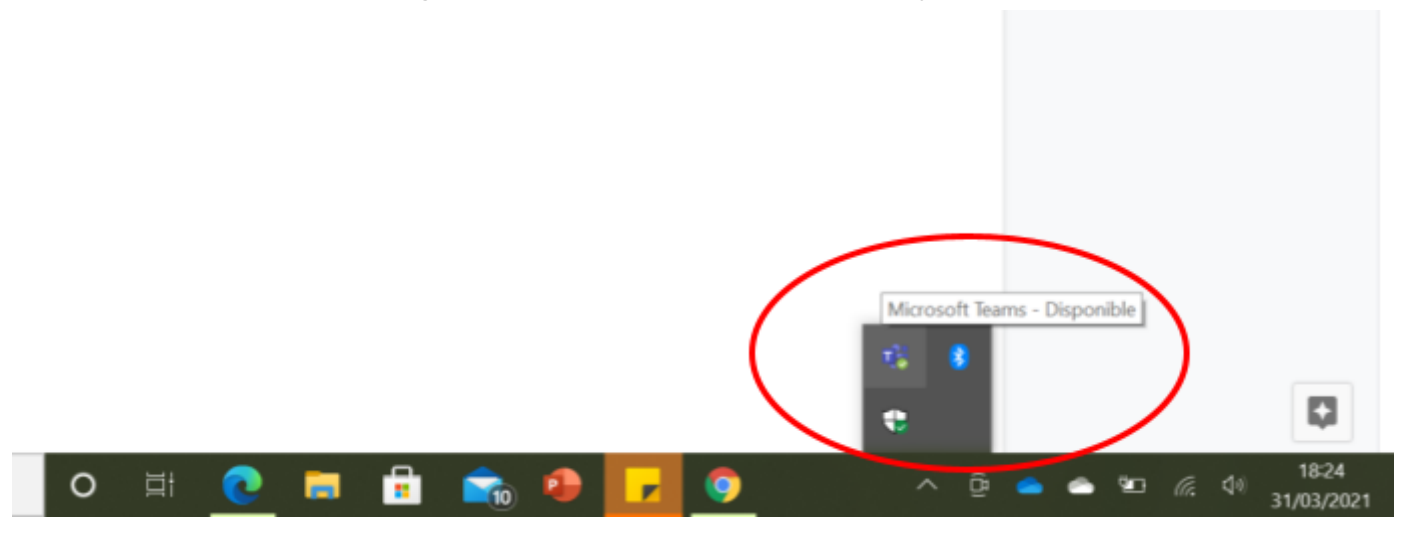

- Vous n'avez pas téléchargé l'application il faut donc aller sur l'ENT pour accéder au microsoft office.

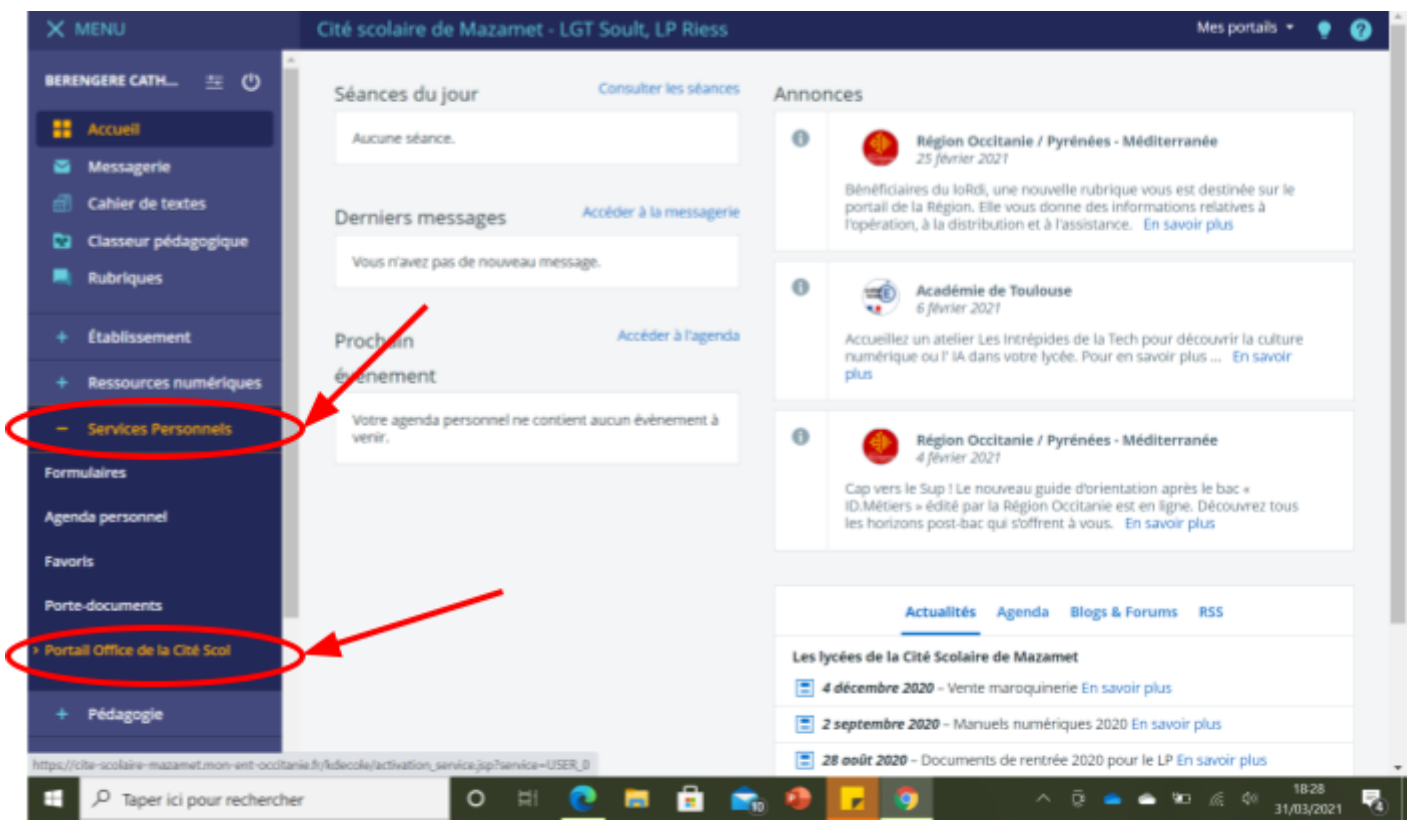

Un nouvel onglet s'ouvre et on vous devez utiliser vos codes MAGRET (les codes que vous utilisez pour ouvrir les sessions des ordinateurs au lycée). utilisation : [NOMP@citescolairemazamet.net](mailto:NOMP@citescolairemazamet.net) et le mot de passe

Vous arrivez sur votre page office avec l'ensemble des applications.

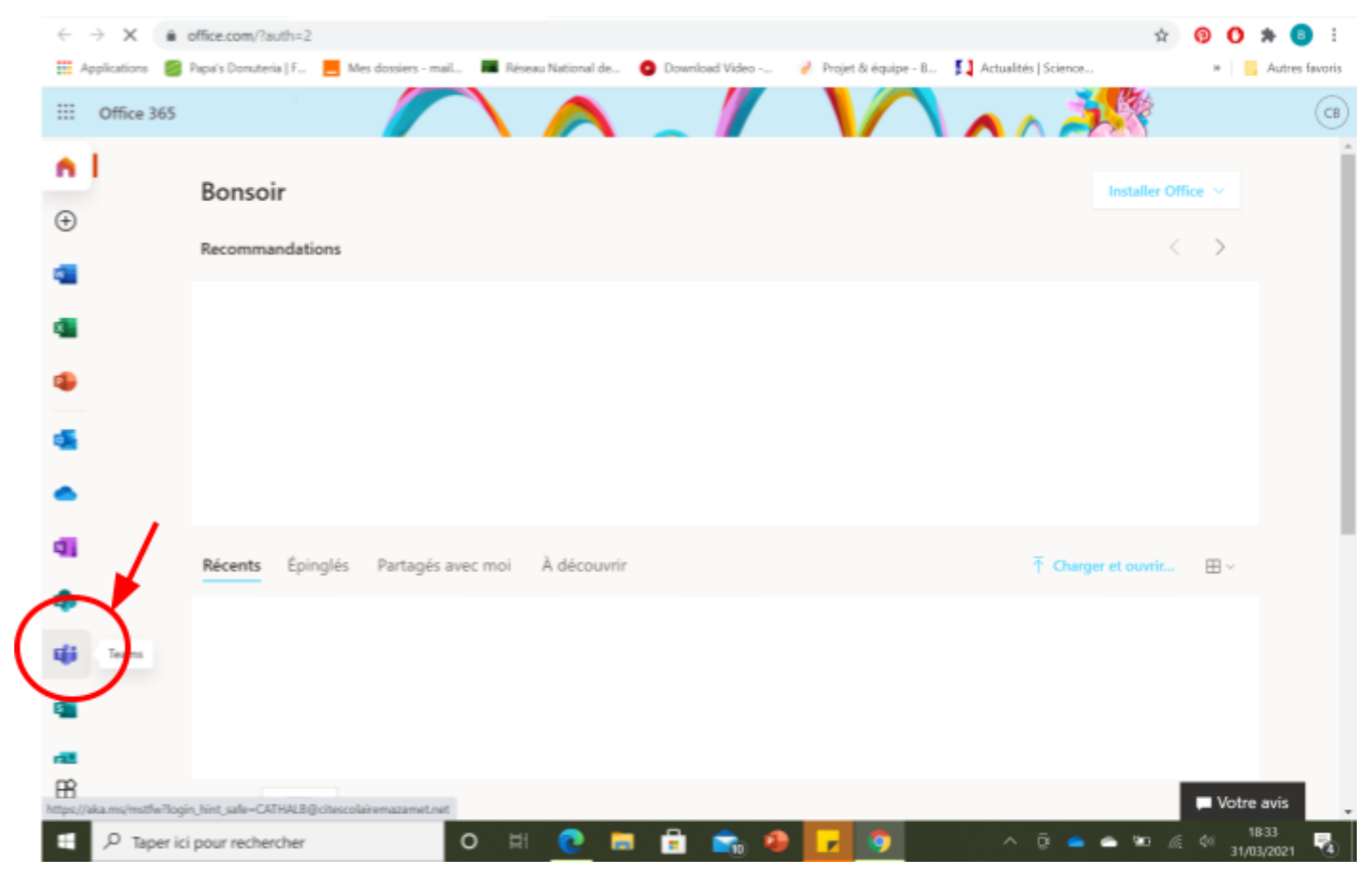

(la bannière avec une licorne n'est pas obligatoire). Cliquez sur l'application Teams et ....

# TAAADAAAMMM!!!!

## Voici votre équipe :

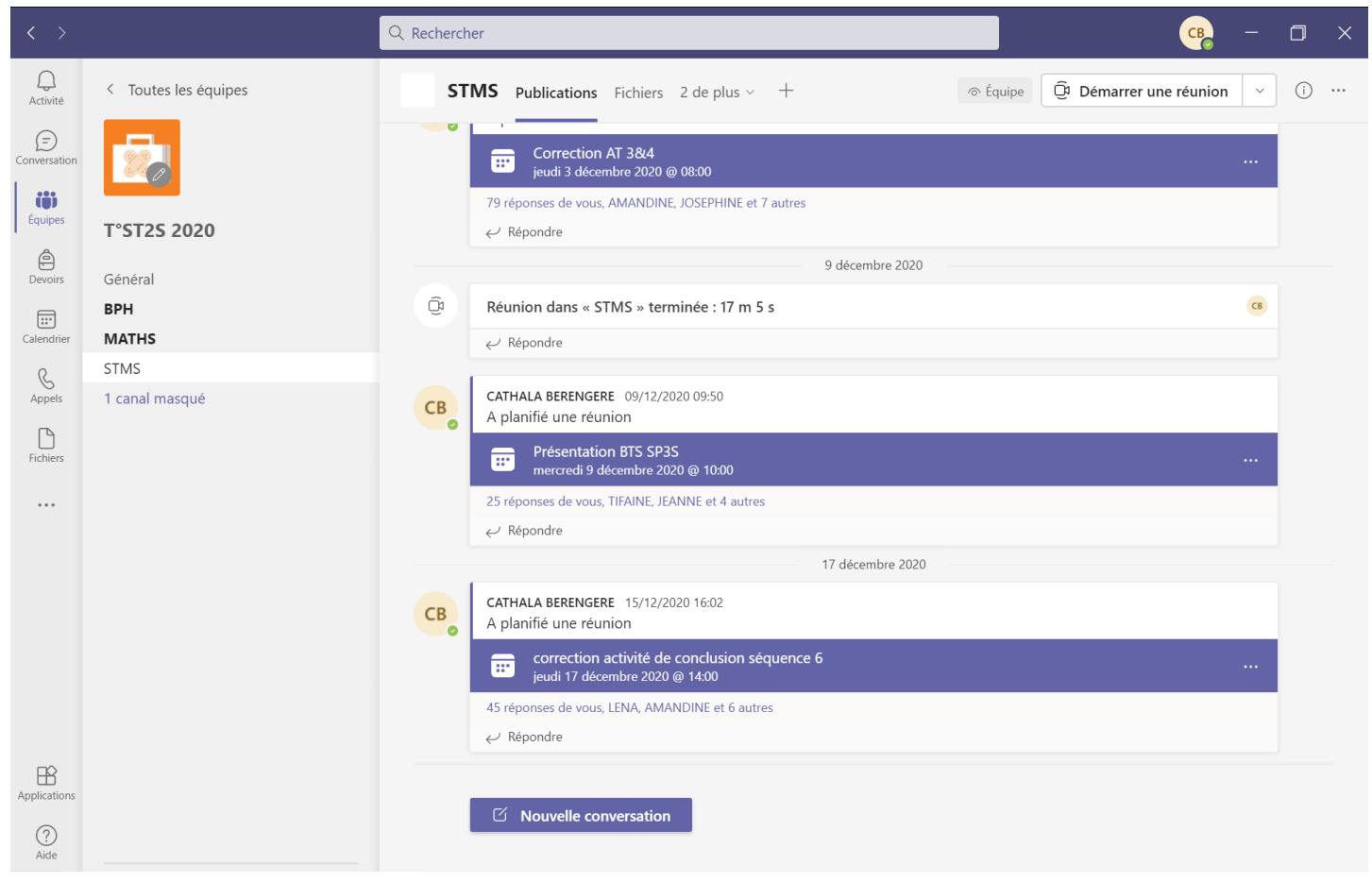

### Voici votre calendrier

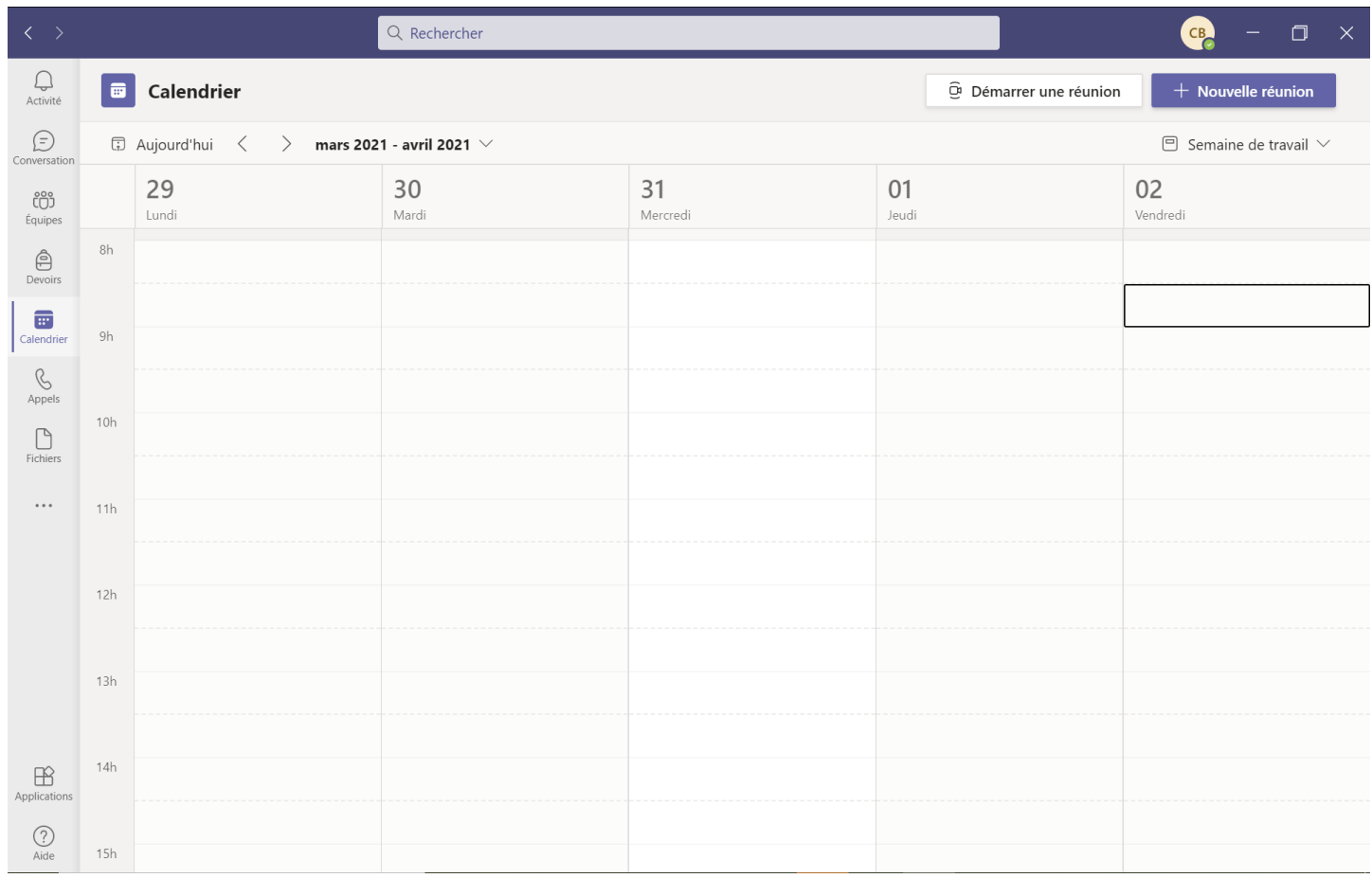

#### Q Rechercher  $CB$  $\Box$  $\mathcal{Q}$ <br>Activite **E** Calendrier  $+$  Nouvelle réunion  $\widehat{\mathbb{C}}^i$  Démarrer une réunion  $\bigoplus$  $\boxdot$  Aujourd'hui  $\langle$  $>$  mars 2021 - avril 2021  $\,\mathrm{\sim}$ Vous êtes à jour.  $\Box$  Semaine de travail  $\lor$ 01 29 30  $31$ 02 ෭ඁඁ Lundi Mardi Mercredi Jeudi Vendredi Équipe  $\bigoplus_{\text{Devoir}}$ 17h  $\blacksquare$ Calendrie 18h  $\mathcal{L}$ <br>Appels exemple Rejoindre CATHALA  $\fbox{Fichier}$ 19h Rejoindre  $\dddotsc$  $20h$  $21h$  $22h$  $\bigoplus_{\text{Application}}$  $23h$  $\bigodot$  Aide

### Quand un cours sera planifié, il apparaîtra comme ci-dessous.

Vous n'aurez plus qu'à cliquer sur rejoindre.

Autre possibilité : récupérer le lien de la classe virtuelle sur votre boite mail outlook.

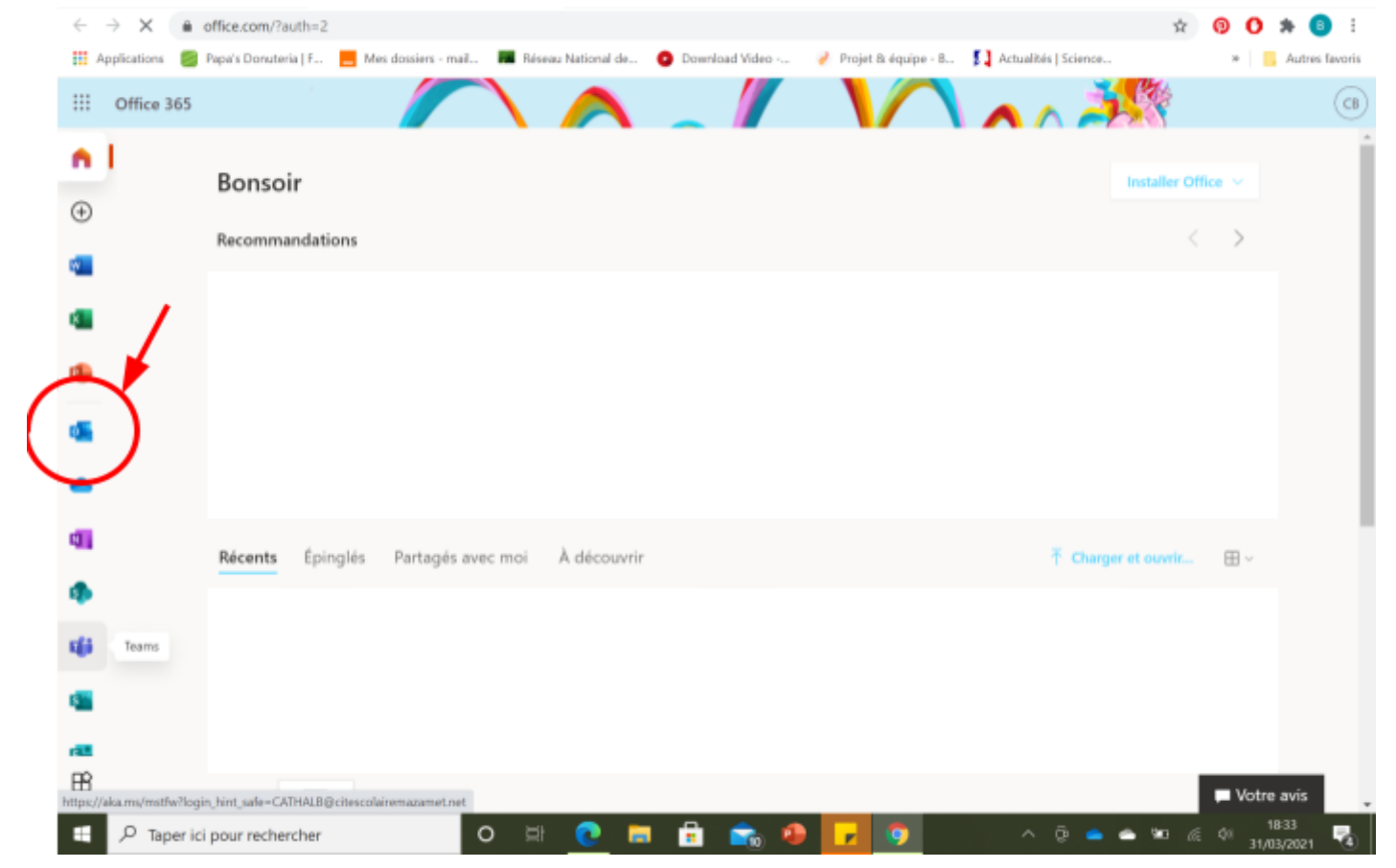

Après avoir cliqué sur le lien de votre boite mail ou rejoindre :

# TAAADAAAMMM !!!!

Vous voici sur la classe virtuelle Teams !!! Vous n'avez plus qu'à régler vos paramètres (camera et son).

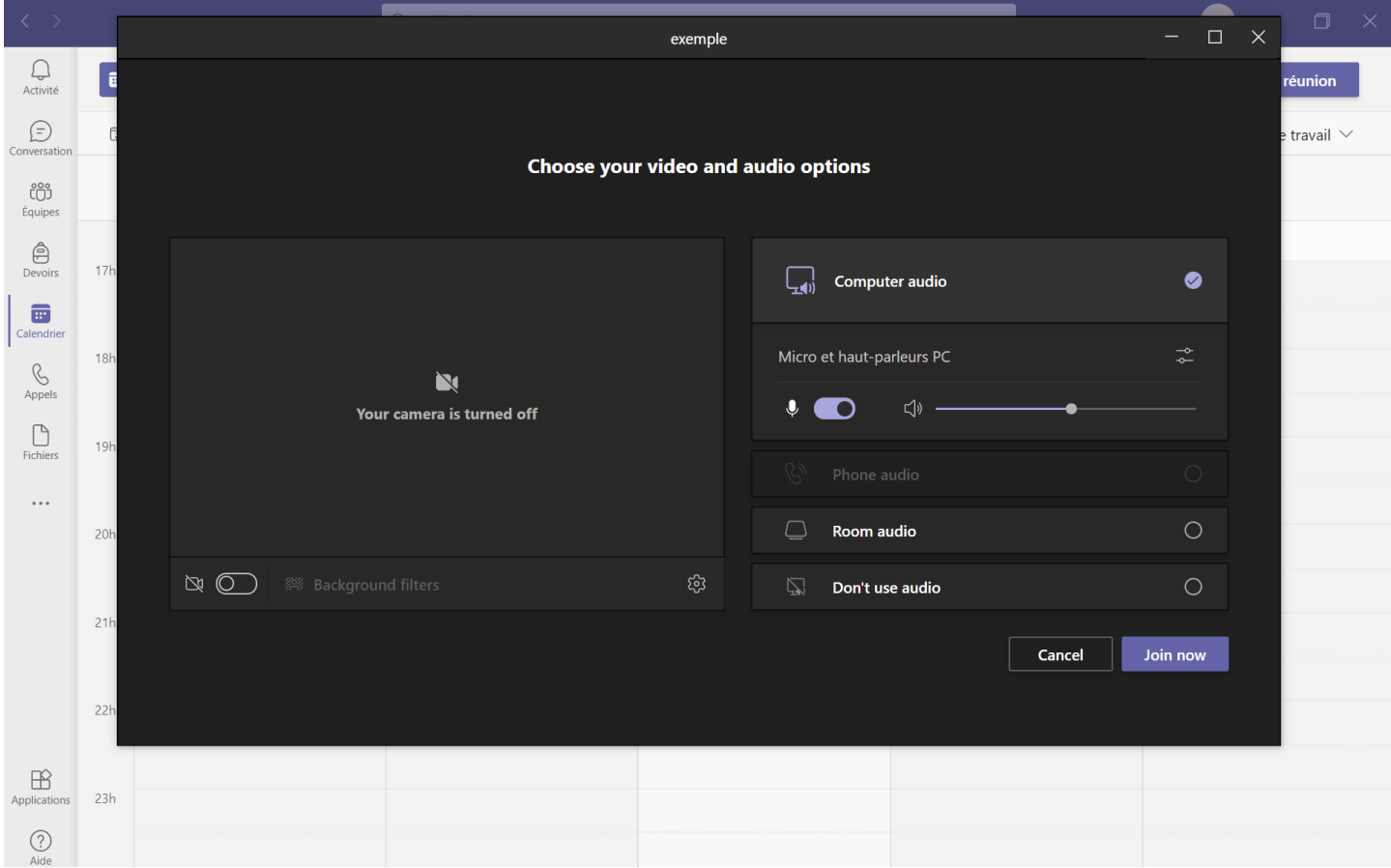

Et c'est parti !!

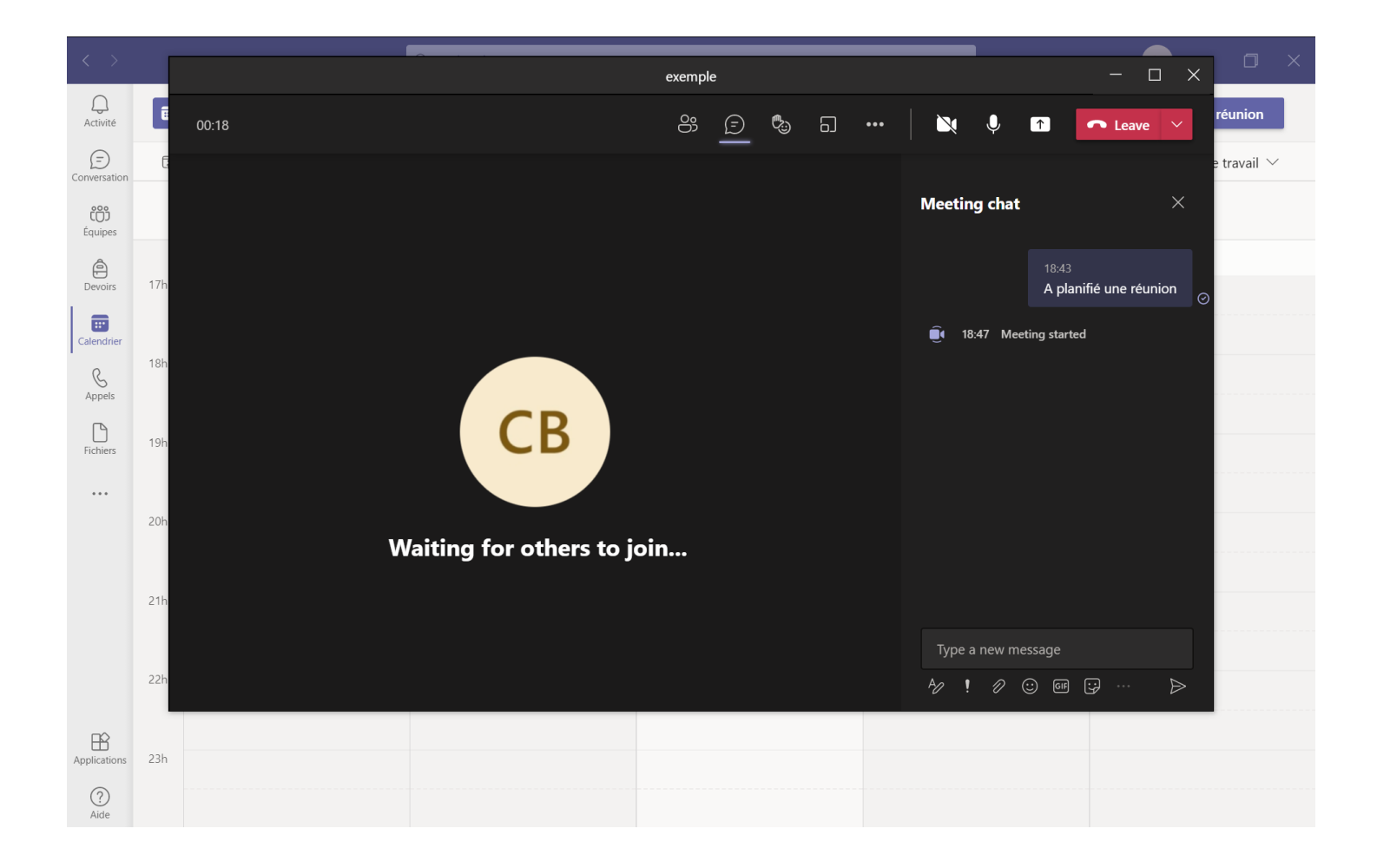

## RAPPEL : l'agenda sur l'ENT.

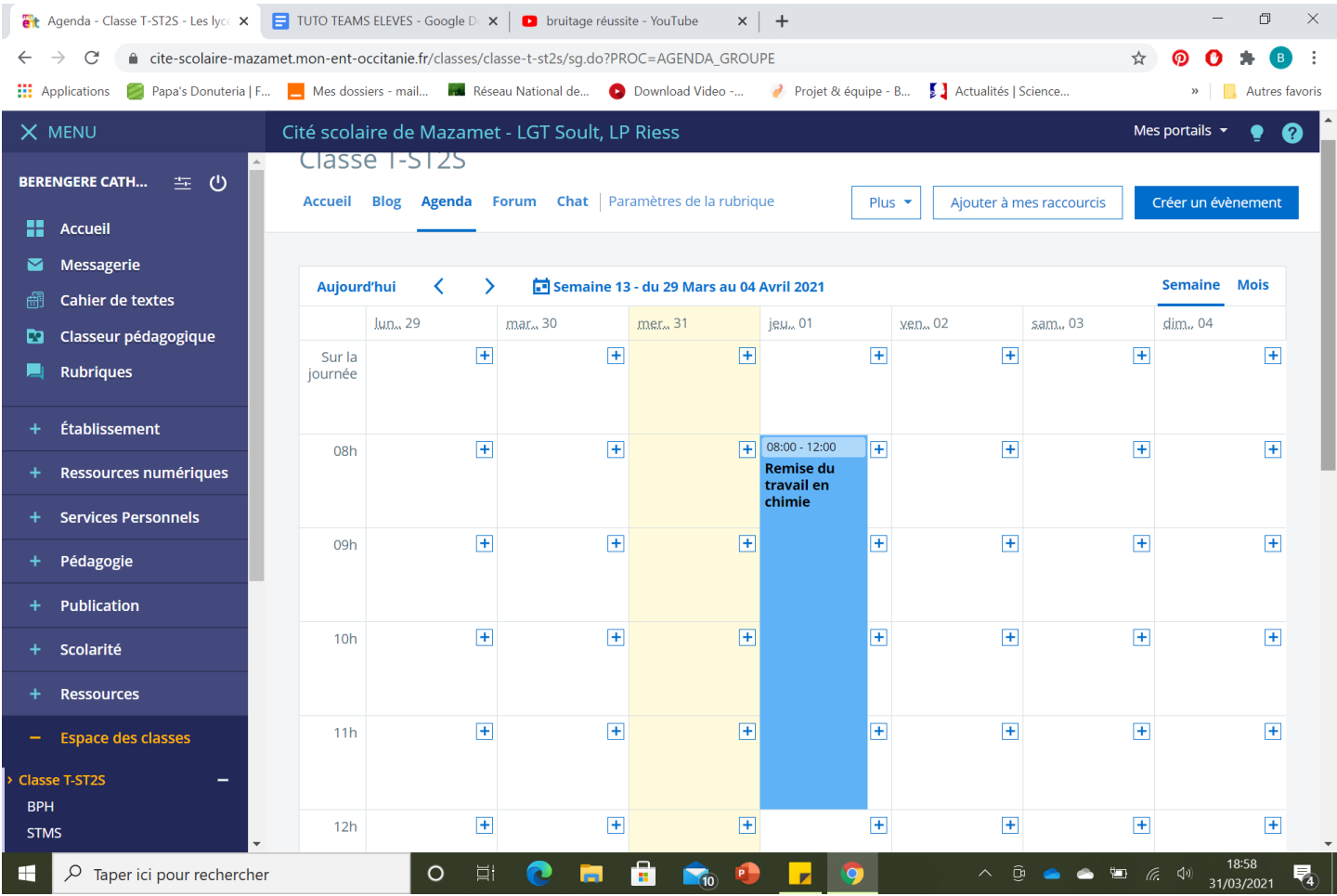